## Creating a Requisition

1. From the Welcome screen, type FPAREQN in the search bar and select Requisition

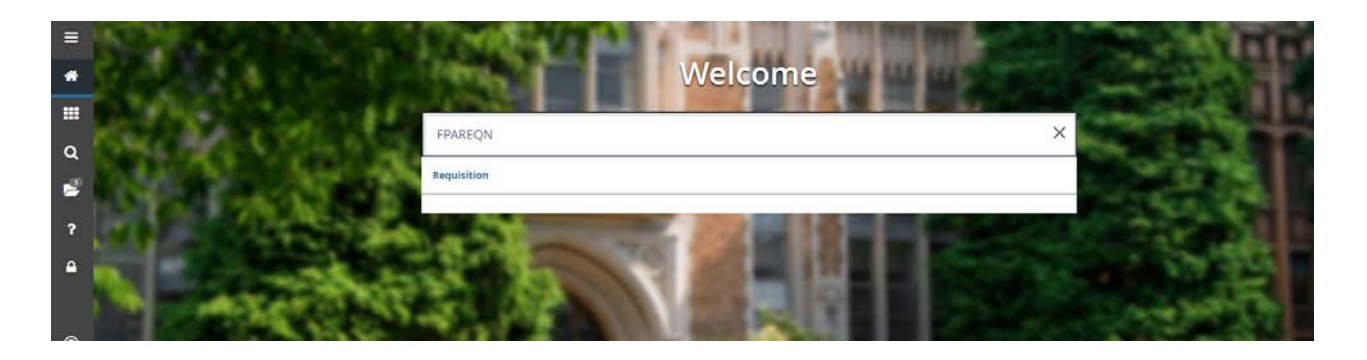

2. On the following screen click **Go**

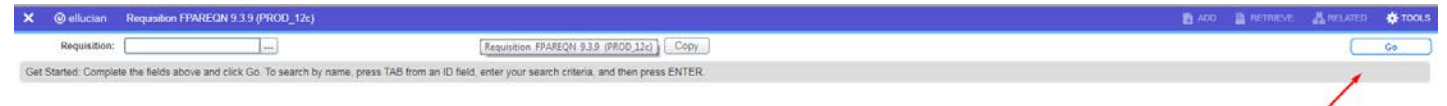

3. On this screen, required fields have an \*asterisk. Requestor information, organization, COA and ship to will populate. You will need to complete the Delivery Date and Attention To:

Delivery Date: Date you need the items by Attention to: Who the order is for

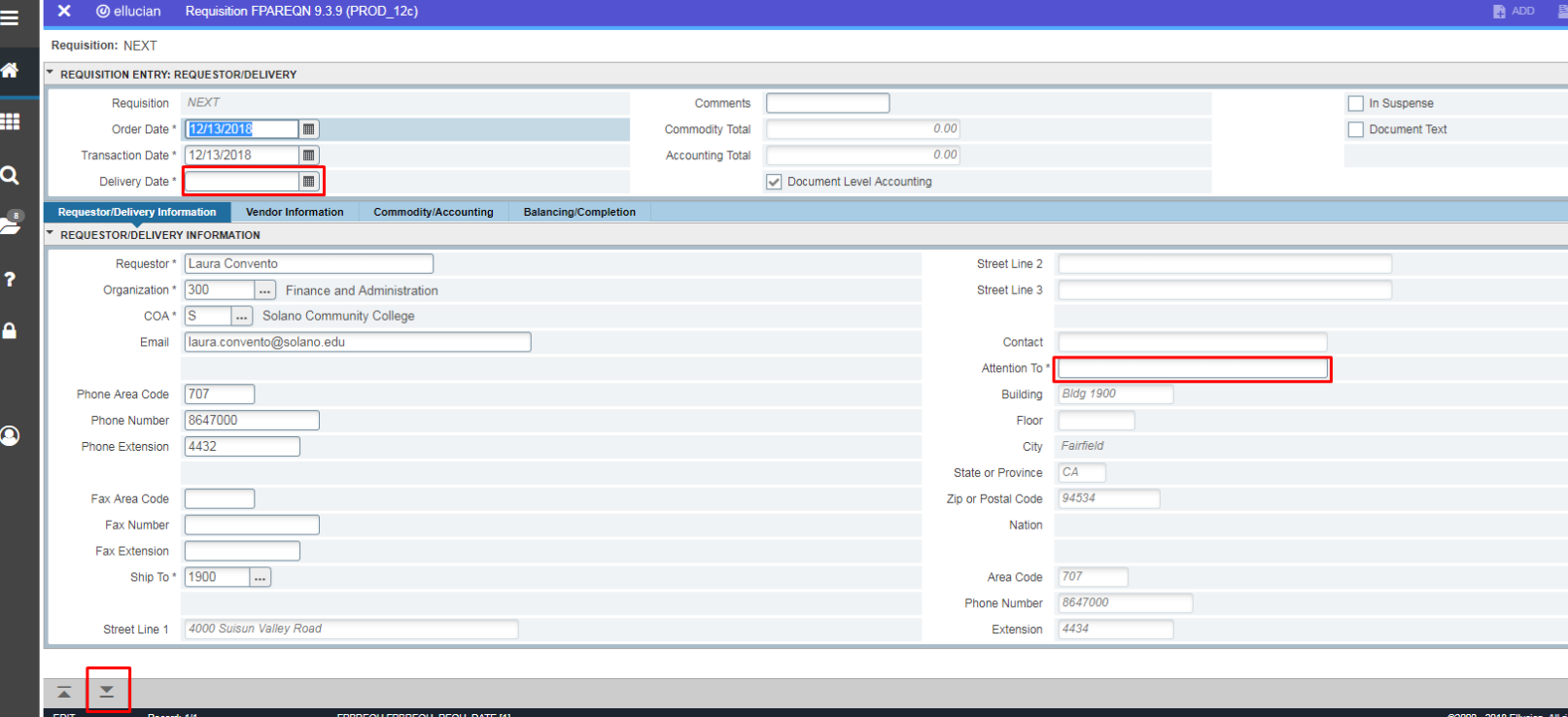

The Ship To: defaults to our Warehouse in Building 1900.

Once completed, click the down arrow in the lower left corner to continue.

4. On the next screen, enter the Vendor Number in the Vendor field. If you don't know your vendor number, you can look up the code by clicking the ellipses icon […] to the right of the Vendor field box.

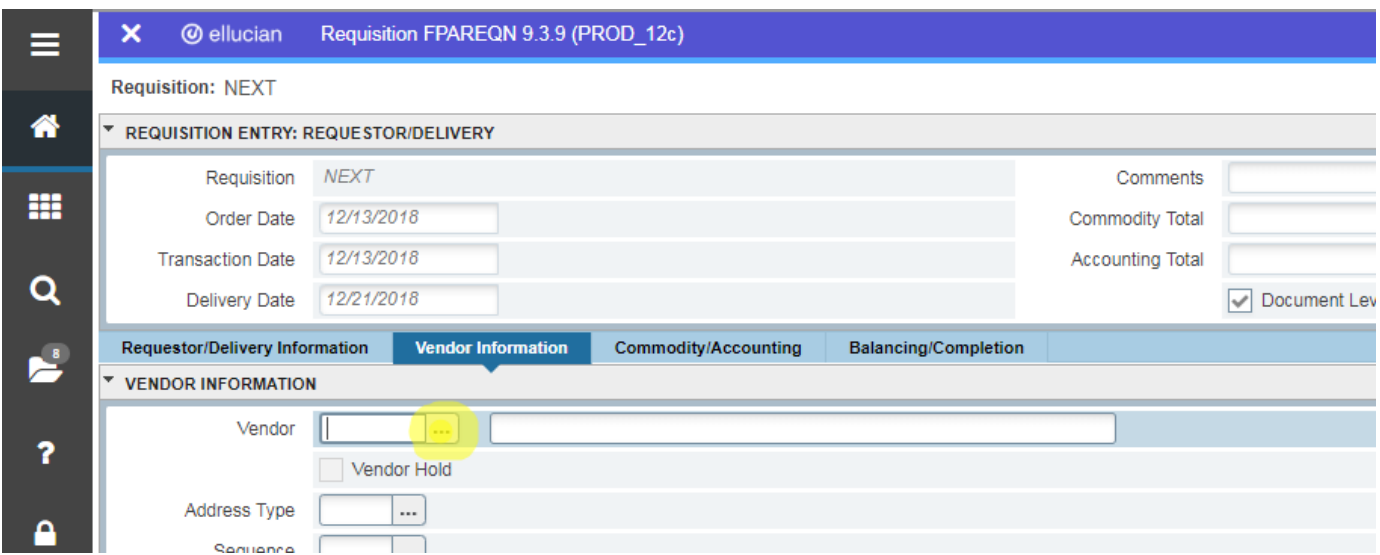

To find your vendor, select Entity Name/ID Search

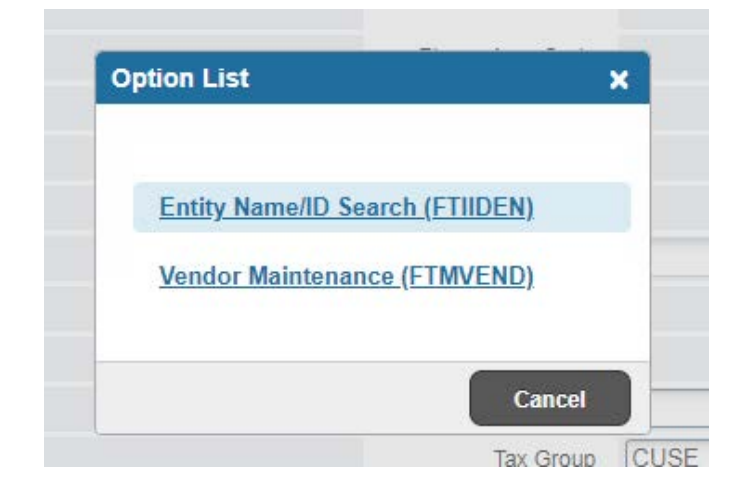

Under "DETAILS" Section, Type Vendor in "Last Name" with a % before and in between and after all words (case sensitive)

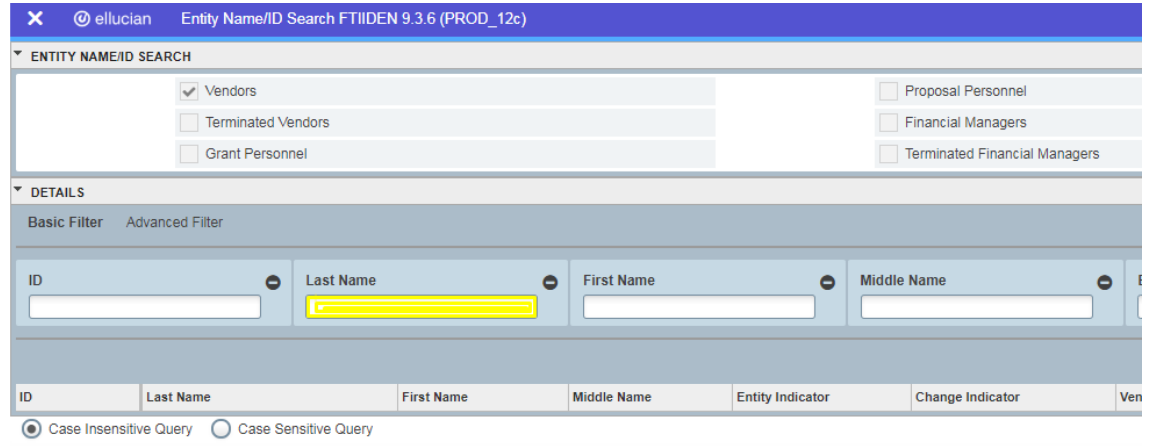

For example %Amazon% or %Eagle%Eye%, then click F8 to search or "Go".

Note: For looking up consultants, use "Last Name" and "First Name" boxes. You may use the % signs in your search.

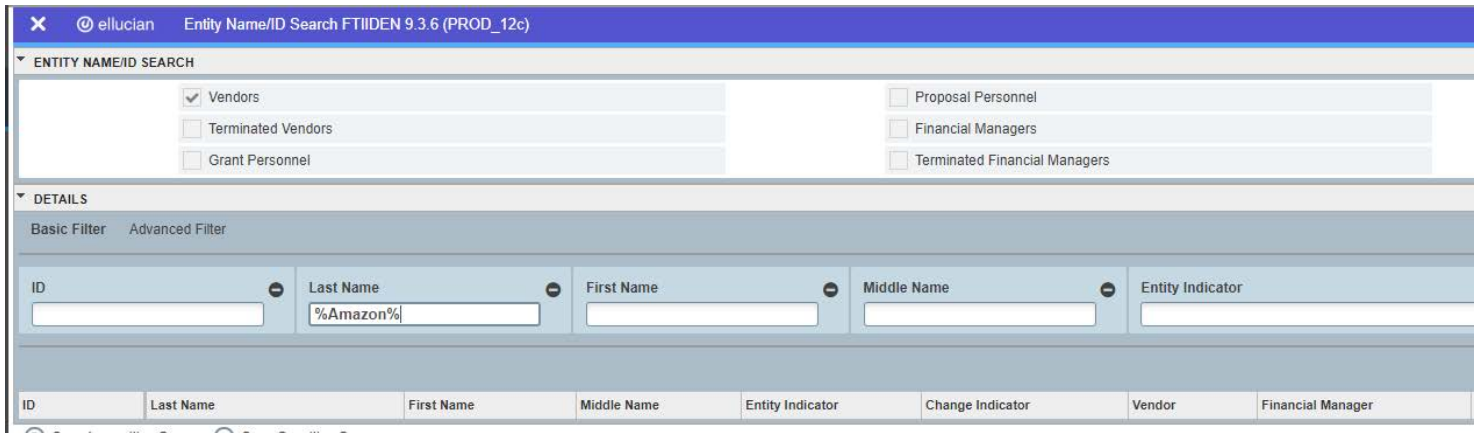

5. After you run your search, highlight the vendor you need. Double click to select or click the Select button in the lower right corner of the screen.

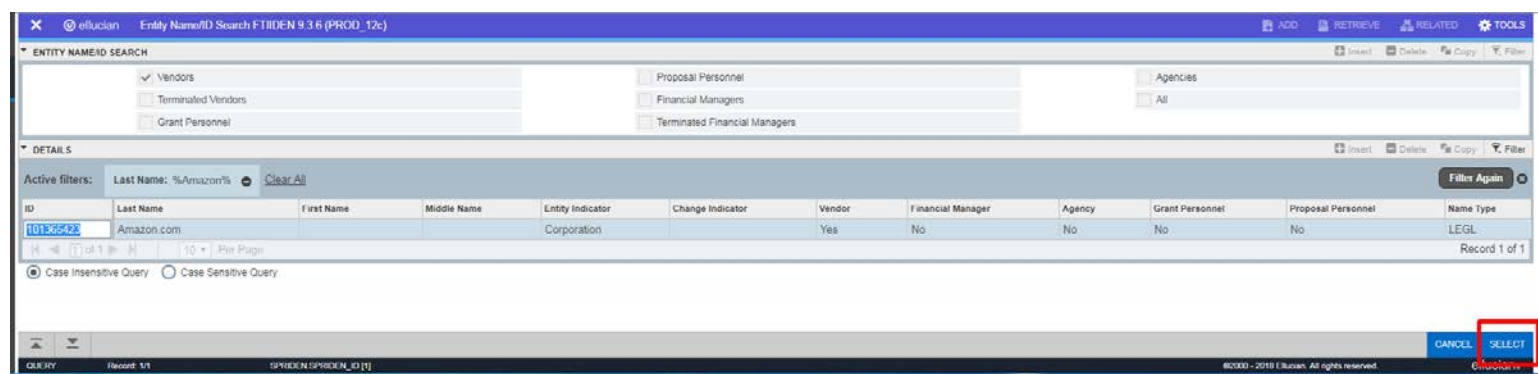

The Vendor Number መመመመ

will populate in your requisition.

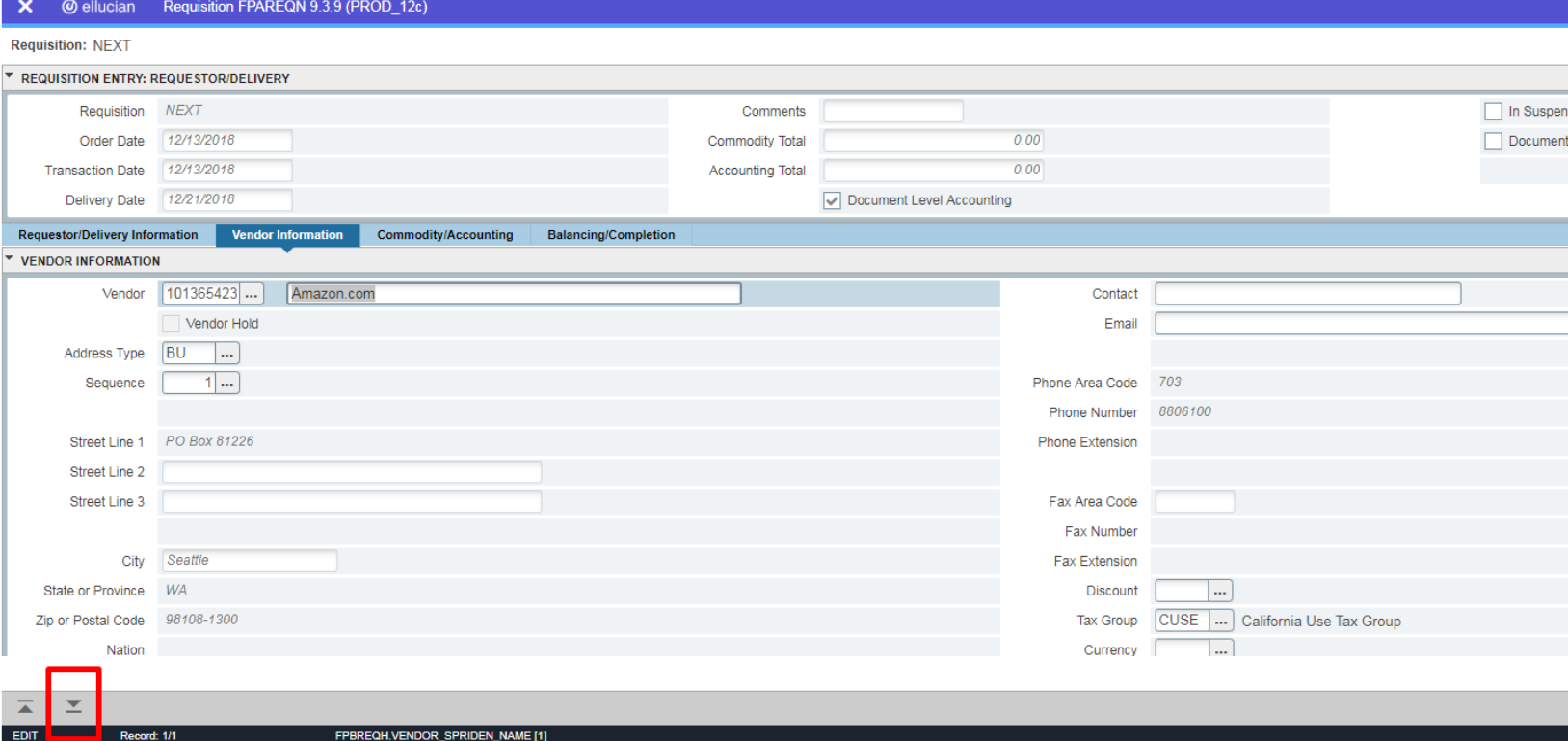

Once completed, click the down arrow in the lower left corner to continue to Commodity Section.

## **6.** In the Commodity/Accounting Section. **(At this time, please write down your Requisition Number at the top left)**

- a. Enter the description of the goods you are purchasing in the Description field.
	- i. If there is a part number, include it with your description
- b. Enter the unit of measure in the U/M field. (ex. EA, CSE, SVC, BOX)
- c. Enter the Tax Group. CUSE = California Use Tax is the Default (For No Tax = type in NTX)
- d. Enter the quantity in the Quantity field.
- e. Enter the price in the Unit Price field.

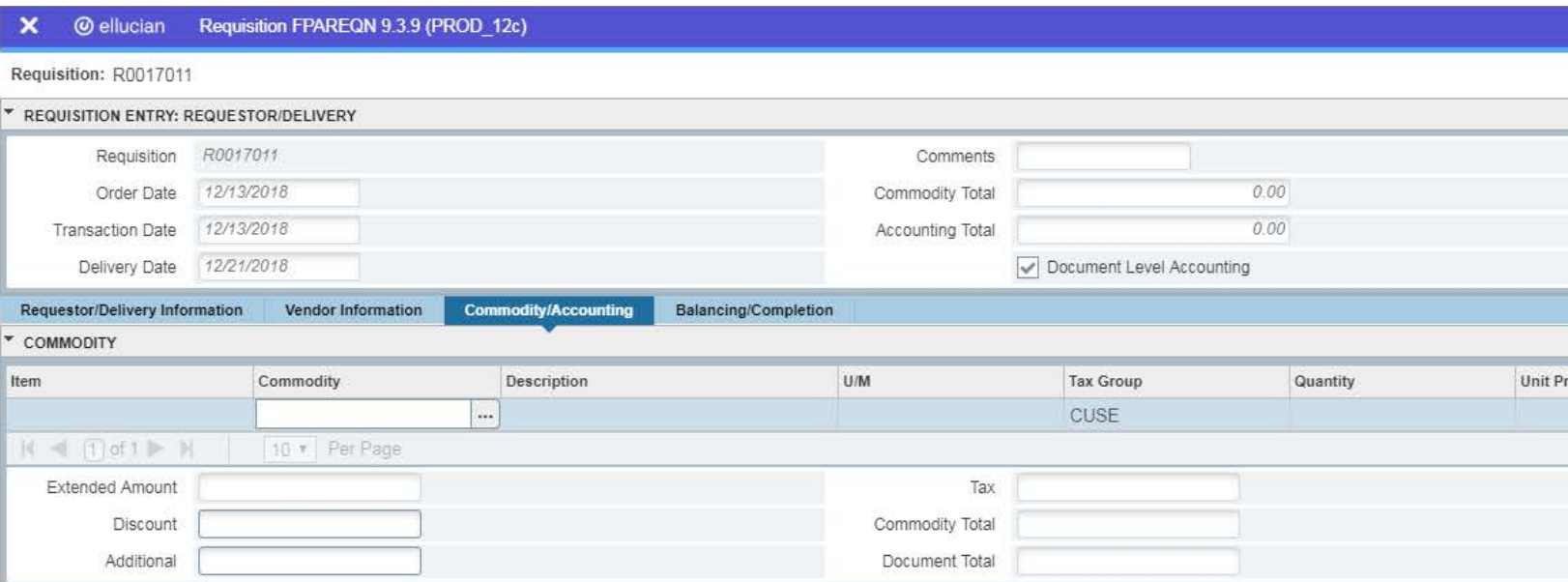

If your description does not fit in the description field, you can enter additional information in the Item Text. From the Related tab in the upper right corner of the screen, select Item Text.

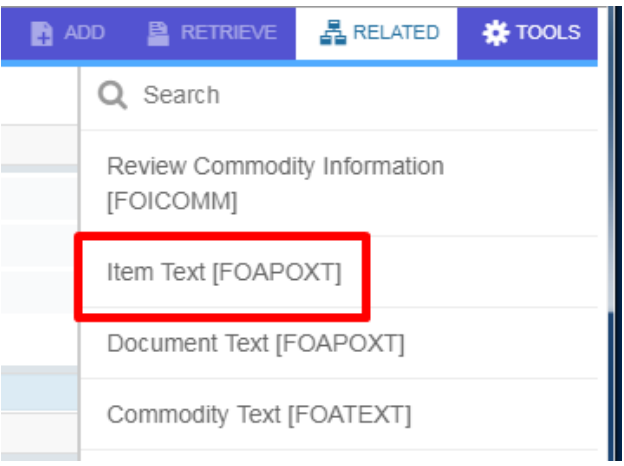

From the item text screen, click "Go" in the upper right corner.

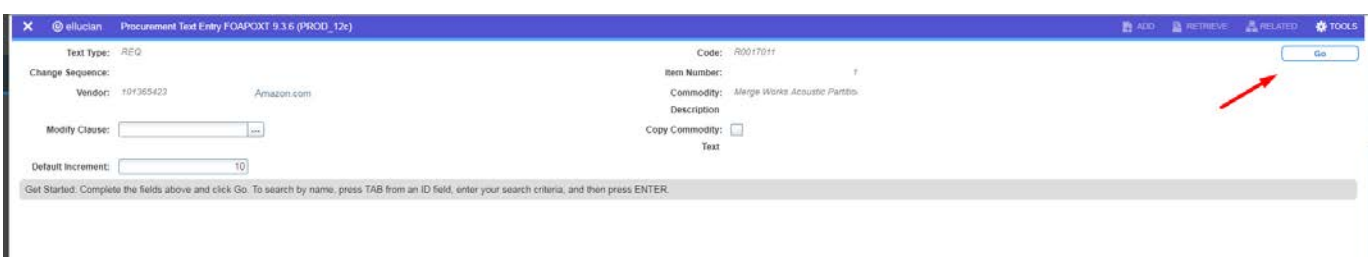

Text is limited to a total of 60 Characters (Characters and spaces combined). If you have additional text, click insert or press the down arrow on your keyboard. To save your text, click Save in the bottom right corner of the screen.

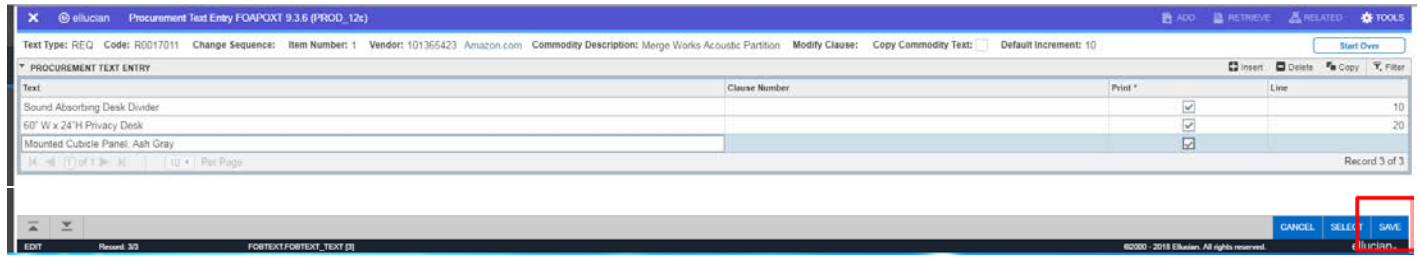

Once saved, close out of this page by Clicking the "X" on top left and you will return to your requisition.

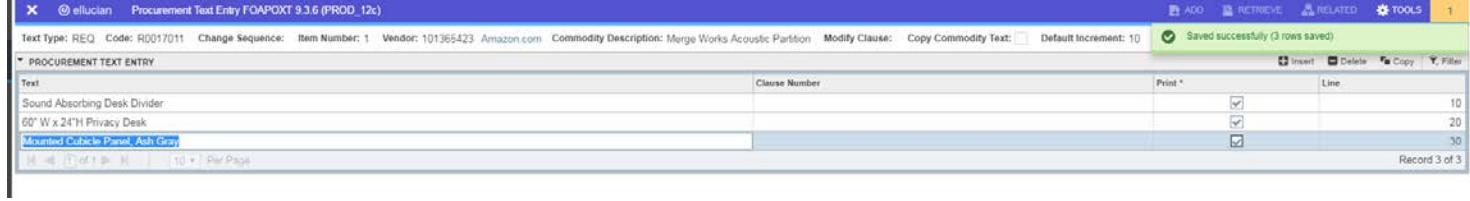

7. Tab until you get back to the Description Field. To add additional items, click insert or press the down arrow on your keyboard.

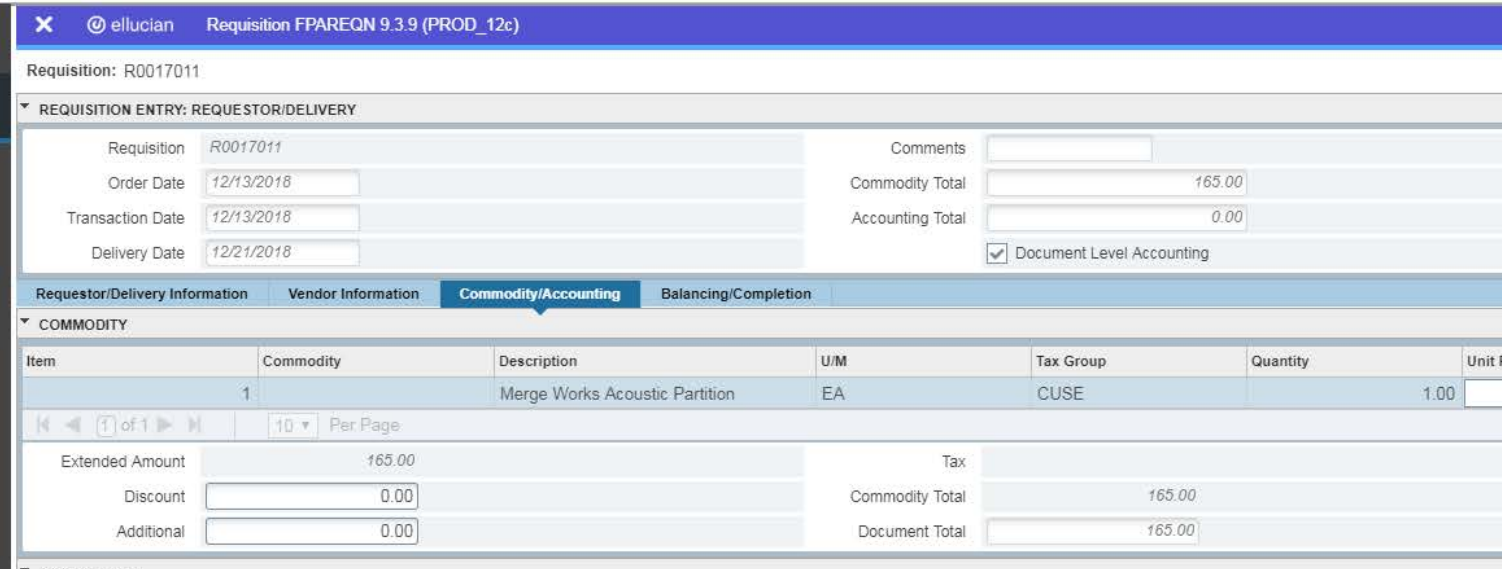

- 8. Select the down button in the lower left corner to enter your accounting information. The required accounting fields are
	- a. Fund
	- b. Orgn Organization
	- c. Acct Account
	- d. Program

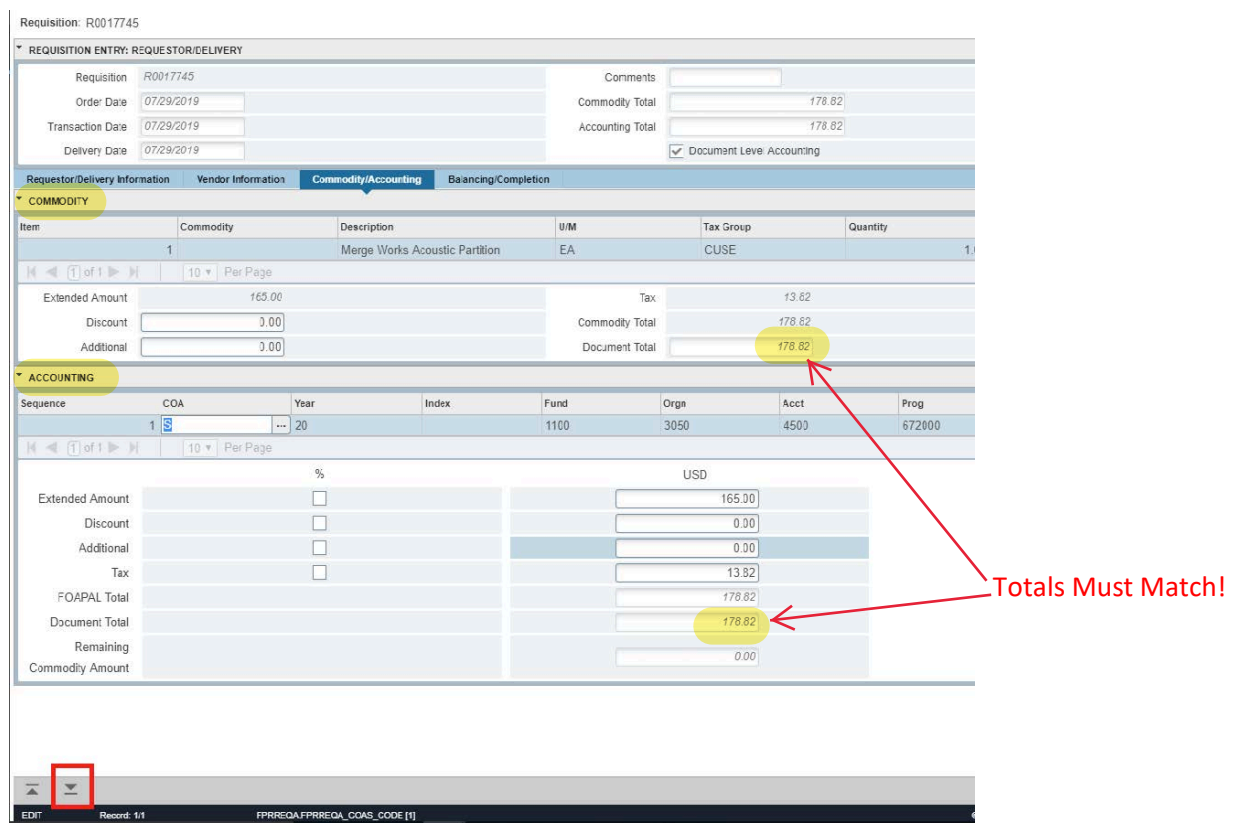

Hit the save button, then hit the down arrow in the lower left corner to proceed to the next screen.

Please note: Commodity Section Document Total and Accounting Section Document total must **match.**

9. On the last screen, you have two options – you can Complete the requisition or select In Process, if you are not ready to submit for approval.

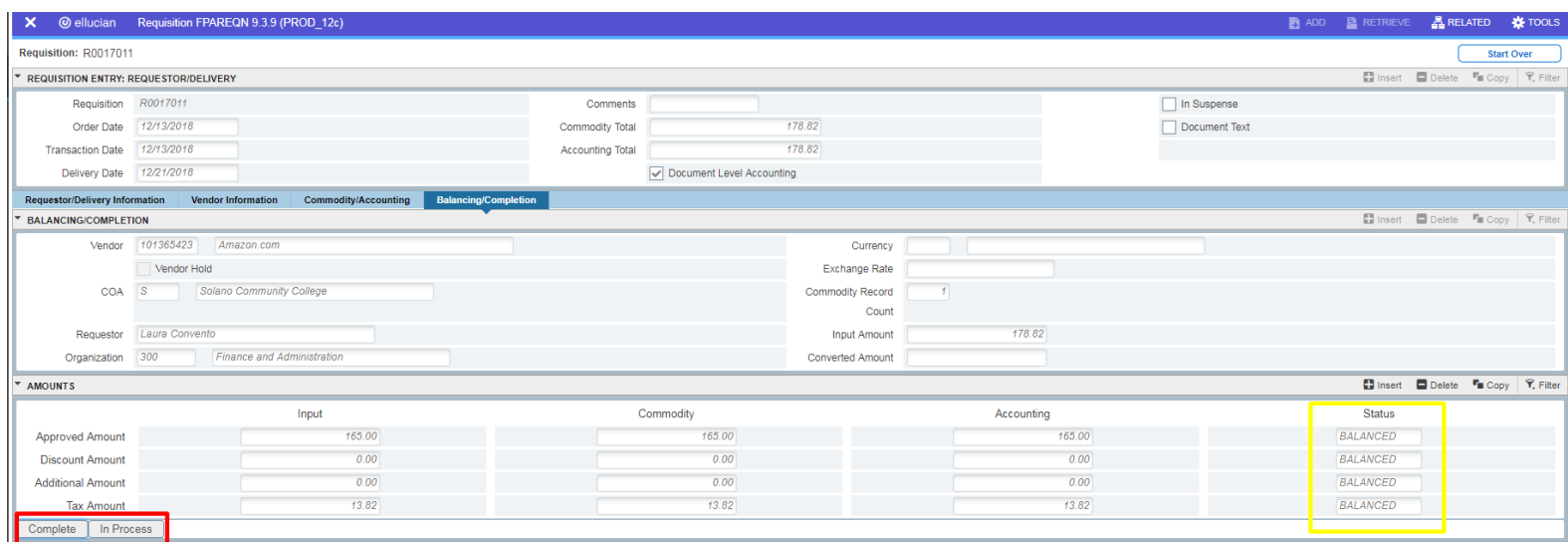

Make sure "Status" boxes all say, "BALANCED".

If you select Complete, the Requisition will be routed to your approver.

If you select In Process, you will go back to the start of the Requisition Screen (FPAREQN).